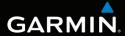

# nüvi® 3400 series owner's manual

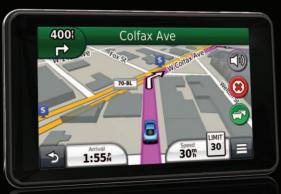

February 2012

190-01357-00\_0D

#### © 2012 Garmin Ltd. or its subsidiaries

All rights reserved. Under the copyright laws, this manual may not be copied, in whole or in part, without the written consent of Garmin. Garmin reserves the right to change or improve its products and to make changes in the content of this manual without obligation to notify any person or organization of such changes or improvements. Go to www.garmin .com for current updates and supplemental information concerning the use of this product.

Information in this document is subject to change without notice. Garmin reserves the right to change or improve its products and to make changes in the content without obligation to notify any person or organization of such changes or improvements. Go to the Garmin Web site (www.garmin.com) for current updates and supplemental information concerning the use and operation of this and other Garmin products.

## **Table of Contents**

| Getting Started 1                                                                                                    | Voice Command1                                                                                                    |
|----------------------------------------------------------------------------------------------------|----------------------------------------------------------------------------------------------------|
| Connecting the Device to Vehicle Power 1                                                                                                    | About Voice Command1                                                                                                    |
| About myDashboard       2         About Sleep Mode       4         Adjusting the Screen Brightness       4         Adjusting the Volume       4         About Automatic Volume       4         Status Bar Icons       5         Satellite Signals       5         Using the On-screen Buttons       6 | Navigation2Starting a Route2Following an Automobile Route2About Exit Services2Avoiding Road Features2About Custom Avoidances2Enabling Advanced Detours2Navigating Off Road2 |
| Using the On-screen Keyboard                                                                                                    | Pedestrian Routes                                                                                                    |
| Finding Locations8                                                                                                    | Map Pages2                                                                                                    |
| About Locations8                                                                                                    | Customizing the Map2                                                                                                    |
| About Search Tools                                                                                                    | Viewing Turns                                                                                                    |
| Saving a Home Location14                                                                                                    | Viewing Current Location Information 3                                                                                                    |
| Finding Recently Found Places14                                                                                                    | Hands-Free Phone Calls 3                                                                                                    |
| Finding Parking15                                                                                                    | About Hands-Free Calling                                                                                                    |

| Placing a Call34                                                                                                    | Converting Units49                                                                                                    |
|----------------------------------------------------------------------------------------------------|----------------------------------------------------------------------------------------------------|
| Using In-Call Options35                                                                                                    | About Offers50                                                                                                    |
| Saving a Home Phone Number36                                                                                                    | Using the Language Guide51                                                                                                    |
| Saving a Home Phone Number       36         Using the Apps       36         Using Help       36         About Smartphone Link       36         About Garmin Live Services       38         About ecoRoute       39         Viewing myGarmin Messages       42         Viewing the Weather Forecast       42         About Audiobooks       43 | About Tracker       52         Setting Up Tracker       52         About Followers       52         Hiding Your Location       54         Sending a Location Message       54         Enabling Your Social Network Accounts for Tracker       55         Traffic       56                        |
| Planning a Trip                                                                                                    | Enabling Traffic       56         Traffic Data       56         Traffic Receiver       57         Traffic on Your Route       58         Traffic in Your Area       59         Understanding Traffic Data       59         About Traffic Cameras       59         Traffic Subscriptions       60 |

| Data Management                       | 61 | Changing the Fuse in the Vehicle Power |    |
|---------------------------------------|----|----------------------------------------|----|
| File Types                            | 61 | Cable                                  | 71 |
| About Memory Cards                    | 61 | Mounting on Your Dashboard             | 71 |
| Transferring Files from Your Computer | 62 | Removing the Device, Cradle, and Mount | 72 |
| Deleting Files                        | 63 | Updating Maps                          | 72 |
| Customizing the Device                | 63 | Purchasing Additional Maps             | 73 |
| Map and Vehicle Settings              |    | Safety Cameras                         |    |
| Navigation Settings                   |    | Custom Points of Interest              |    |
| Display Settings                      |    | Purchasing Accessories                 | 74 |
| Bluetooth Settings                    | _  | Troubleshooting                        | 75 |
| Traffic Settings                      |    | Index                                  | 77 |
| Units and Time Settings               |    |                                        |    |
| Language and Keyboard Settings        | 67 |                                        |    |
| Proximity Alerts Settings             | 67 |                                        |    |
| About Device and Privacy              |    |                                        |    |
| Restoring Settings                    | 68 |                                        |    |
| Appendix                              | 68 |                                        |    |
| Power Cables                          |    |                                        |    |
| Caring for Your Device                | 69 |                                        |    |
| Erasing User Data                     | 70 |                                        |    |
|                                       |    |                                        |    |

## **Getting Started**

#### **⚠** WARNING

See the *Important Safety and Product Information* guide in the product box for product warnings and other important information.

- Connect the device to vehicle power (page 1).
- 2 Mount the device (page 1).
- 3 Register the device (page 2).
- 4 Check for updates.
  - Software updates (page 3).
  - Free map update (page 3).

## Connecting the Device to Vehicle Power

#### **↑** WARNING

This product contains a lithium-ion battery. To prevent the possibility of personal injury or product damage caused by battery exposure to extreme heat, remove the device from the vehicle when exiting or store it out of direct sunlight.

Before you use your device on battery power, you should charge it.

- 1 Plug the vehicle power cable 1 into the USB port 2 on the device.
- 2 Snap the mount onto the suction cup 3.
- 3 Press the suction cup to the windshield, and flip the lever 4 back toward the windshield.
- **4** Fit the bottom of your device into the mount.
- 5 Tilt your device back until it snaps into place.

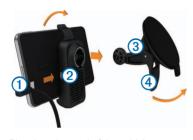

- 6 Plug the other end of the vehicle power cable into a power outlet in your vehicle.
- 7 If necessary, connect the external antenna to the traffic receiver and secure it to the windshield using the suction cups.

## About myDashboard

Use myDashboard to register your device, check for software and map updates, access product manuals and support, and more.

## Setting Up myDashboard

- Connect the USB cable to the USB port on the device.
- 2 Connect the USB cable to the USB port on your computer.
- 3 Go to www.garmin.com/dashboard.
- 4 Follow the on-screen instructions.

## Registering the Device

- 1 From myDashboard, click **Register Now**.
- **2** Follow on-screen instructions.

## **Updating the Software**

- 1 Open myDashboard (page 2).
- 2 Under Software Updates, click **Update Now**.
- 3 Follow the on-screen instructions.

## nüMaps Guarantee™

If you register through myDashboard, your device is eligible for one free map update within 90 days of acquiring satellites while you drive. Go to www.garmin.com/numaps.

## **Updating Maps**

- 1 Open myDashboard (page 2).
- 2 Register the device (page 2).
- 3 Under Map Updates, click Update Now.
- 4 Follow the on-screen instructions.

## **Turning Off the Device**

You can turn off the device completely.

1 Hold the **Power** key 1 for 3 seconds.

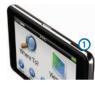

**NOTE**: If you hold the Power key for less than 4 seconds, the device enters sleep mode.

Select Off.

## Resetting the Device

You can reset your device if it stops functioning Hold the **Power** key for 10 seconds.

## **About Sleep Mode**

Use sleep mode to conserve battery power when your device is not in use. Sleep mode uses very little power, and a battery charge lasts for weeks when your device is in sleep mode.

## **Entering Sleep Mode**

Press the Power key.

## **Exiting Sleep Mode**

While the device is in sleep mode, press the **Power** key and double-tap ①.

## **Adjusting the Screen Brightness**

- 1 Select Settings > Display > Brightness.
- 2 Use the slider bar to adjust the brightness.

## Adjusting the Volume

- 1 Select Volume.
- **2** Select an option:
  - Use the slider bar to adjust the volume.
  - Select to mute the device.
  - Select > Audio Mixer and use the slider bars to adjust the volume for navigation prompts, phone, and media.

#### **About Automatic Volume**

Automatic volume allows the device to adjust the volume level based on the background noise in the vehicle. Automatic volume control lowers the volume of the device when background noise is low and raises the volume level when background noise increases.

## **Enabling Automatic Volume**

Your device can increase or decrease the volume automatically based on the level of background noise.

- 1 Select Volume > > Automatic Volume.
- 2 Select Enabled > Save.

## **Status Bar Icons**

The status bar is located at the top of the main menu. The status bar icons display information about features on the device. You can select some icons to change settings or view additional information.

| att      | GPS signal status.                                                               |
|----------|----------------------------------------------------------------------------------|
| *        | Bluetooth® technology status (appears when connected to a compatible device).    |
| <b>€</b> | Transportation mode indicator.                                                   |
| 9:10≜    | Current time.                                                                    |
|          | Battery status.                                                                  |
| 光        | Smartphone Link status (appears when connected to Smartphone Link). See page 37. |

## **Satellite Signals**

After the device is turned on, it begins acquiring satellite signals. The device may need a clear view of the sky to acquire satellite signals. When at least one of the **attlement** bars is green, your device has acquired satellite signals.

## **Viewing GPS Satellite Signals**

For more information about GPS, go to www.garmin.com/aboutGPS.

Hold ......

## **Transportation Modes**

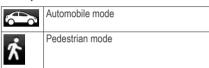

Routing and navigation are calculated differently based on your transportation mode.

For example, in Automobile mode, the estimated time of arrival is calculated using the speed limit of the roads on the route. Pedestrian mode calculates time of arrival based on walking speed.

**NOTE**: Pedestrian routes do not include highways. If you have cityXplorer<sup>™</sup> maps loaded

on your device, pedestrian routes may include public transit (page 27).

#### Choosing a Transportation Mode

Select 6

## **Battery Information**

After the device is connected to power, it begins to charge.

in the status bar indicates the status of the internal battery. To increase the accuracy of the battery gauge, you should fully discharge the battery and then fully charge it. Do not unplug the device until it is fully charged.

## **Using the On-screen Buttons**

- Select to return to the main menu.
- Hold to quickly return to the main menu.
- Select ↑ or ↓ to see more choices.
- Hold ♠ or ♥ to scroll faster.

 Select to see a menu of options for the current screen.

## **Using the On-screen Keyboard**

See "Language and Keyboard Settings" to change the keyboard layout (page 67).

- Select a character on the keyboard to enter a letter or number.
- Select \_\_\_\_\_ to add a space.
- Hold to delete a character.
- Select to erase the entire entry.
- Select to select the keyboard language mode.
- Select to enter special characters, such as punctuation marks.
- Select to change character capitalization.

## **About Shortcuts**

You can add shortcuts to the Where To? menu. A shortcut can point to a location, a category, or a search tool.

## Adding a Shortcut Icon

The Where To? menu can contain up to 36 shortcut icons.

- 1 Select Where To? > Add Shortcut.
- Select an item.

## Removing a Shortcut

- 1 Select Where To > = > Remove Shortcut(s).
- 2 Select the shortcut to remove.
- **3** Select the shortcut again to confirm.

## **Finding Locations**

The device offers many methods for finding locations.

- By category (page 8)
- Near another location (page 10)
- By spelling the name (page 11)
- By address (page 11)
- · Using the map (page 22)
- Using recently found locations (page 14)
- Using coordinates (page 12)
- Using saved locations (page 15)

## **About Locations**

The detailed maps loaded in your device contain locations, such as restaurants, hotels, and auto services. You can use categories to browse for nearby businesses and attractions.

## Finding a Location by Category

- 1 Select Where To? > Categories.
- 2 Select a category, or select **Categories**.
- If necessary, select a subcategory.
- Select a location.

## Searching Within a Category

To narrow your search results, you can search within some categories.

- 1 Select Where To?.
- 2 Select a category, or select Categories.
- 3 If necessary, select a subcategory.
- 4 Select the search bar.
- **5** Enter all or part of the name.
- 6 Select Q.

## Finding a Location Using the Search Bar

You can use the search bar to search for locations by entering a category, brand name, address, or city name.

- 1 Select Where To?.
- 2 Select the search bar 1.

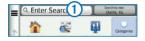

- 3 Enter a search term.
  - Suggested search terms appear below the search bar as you type.
- 4 Select an option:
  - To search for a type of business, enter a category name, such as "movie theaters."
  - To search for a business by name, enter all or part of the name.

- To search for an address near you, enter the street number and street name.
- To search for an address in another city, enter the street number, street name, city, and state.
- To search for a city, enter the city and state.
- To search for coordinates, enter latitude and longitude coordinates.
- **5** Select an option:
  - To search using a suggested search term, select the term.
  - To search using the text you entered, select Q.
- 6 If necessary, select a location.

## **Changing the Search Area**

By default, your device finds locations closest to your current location. You can find a location near another city or location.

- 1 Select Where To? > Searching Near.
- 2 Select an option.
- **3** If necessary, select a location.

## Reporting a Closed or Missing Location

If your search results include an outdated or incorrect location, you can report the error to Garmin and remove the location from future searches.

- 1 Find a location (page 8).
- 2 Select a location from the list.
- 3 Select 1.
- 4 Select => Edit.
- 5 Select Report as Closed or Report as Missing.

This information is sent to Garmin when you connect to Smartphone Link or when you connect your device to myGarmin using your computer (page 37).

#### **Editing Location Information**

You can change the address or phone number for a location that appears in the search results.

- Find a location.
- Select a location from the list.
- 3 Select 1.
- 4 Select **=** > Edit.
- 5 Select Address or Phone Number, and enter the new information.

## Rating a Point of Interest

You can assign a star rating to a point of interest.

- 1 Find a location (page 8).
- Select a location from the list.

- 3 Select 1.
- **4** Select the stars to rate the point of interest. The star rating updates on your device.

## **About Search Tools**

You can search for locations by using the onscreen keyboard or by entering the location's address or coordinates.

#### Finding Fuel Stations and Prices

Before you can use this feature, you must subscribe to the Fuel Price service, and your device must be connected to a supported phone running Smartphone Link (page 36). This feature is not available in all areas.

You can find nearby fuel stations and compare fuel prices.

- 1 Select Where To? > Fuel Prices.
- 2 If necessary, select => Fuel Type, select a fuel type, and select Save.

3 Select a fuel station.

## Finding an Address

Before you can find an address, you must add a shortcut to the address search tool (page 7).

**NOTE**: The order of the steps may change depending on the map data loaded on your device.

- 1 Select Where To? > Address.
- **2** Enter the address number, and select **Next**.
- 3 Enter the street name, and select Next.
- 4 If necessary, select **Searching In** to change the city, state, or province.
- 5 If necessary, select the city, the state, or the province.
- 6 If necessary, select the address.

## **Finding an Intersection**

Before you can find an intersection, you must add a shortcut to the intersection search tool (page 7).

- 1 Select Where To? > Intersections.
- 2 Select a state or province.

**NOTE**: If necessary, select **State or Country** to change the country, state, or province.

- 3 Enter the first street name, and select **Next**.
- 4 If necessary, select the street.
- 5 Enter the second street name, and select Next.
- 6 If necessary, select the street.
- 7 If necessary, select the intersection.

## Finding a City

Before you can find a city, you must add a shortcut to the cities search tool (page 7).

- 1 Select Where To? > Cities.
- If necessary, enter a city name in search bar and select ...
- **3** If necessary, select a city from the list.

## **Finding a Location Using Coordinates**

Before you can find a location using coordinates, you must add a shortcut to the coordinates search tool (page 7).

You can find a location using latitude and longitude coordinates. This can be helpful when geocaching.

- 1 Select Where To? > Coordinates.
- 2 If necessary, select > Format, select the correct coordinate format for the type of map you are using, and select Save.
- 3 Select the latitude coordinate.

- 4 Enter the new coordinate, and select **Done**.
- **5** Select the longitude coordinate.
- **6** Enter the new coordinate, and select **Done**.
- 7 Select View on Map.

## Finding a Location by Browsing the Map

Before you can find places included in the map data, such as restaurants, hospitals, and fuel stations, you must enable the map layer for places along the road (page 28).

- Select View Map.
- 2 Drag and zoom the map to display the area to search.
  - Location markers appear on the map for places along the road.
- 3 If necessary, select Q, and select a category icon to view only a specific category of places.
- 4 Select an option:

- Select a location marker.
- Select a point, such as a street, intersection, or address location.
- 5 If necessary, select the location description to view additional information.

## Finding a Location Using Quick Search

After you have performed a search for a point of interest, certain categories may display a Quick Search list that displays the last four destinations you selected.

- 1 Select Where To?.
- 2 Select a category, or select **Categories**.
- 3 If applicable, select a destination from the Quick Search list 1.

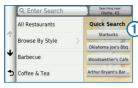

4 If necessary, select the appropriate destination.

## **Saving a Home Location**

You can set your home location for the location you return to most often.

- 1 Select Where To? > Set Home Location.
- 2 Select Enter My Address, Use My Current Location, or Recently Found.

The location is saved as "Home" in the Saved folder (page 15).

#### **Going Home**

Select Where To? > Go Home.

#### **Editing Your Home Location Information**

- 1 Select Where To? > Saved > Home.
- 2 Select = > Edit.
- 3 Enter your changes.
- 4 Select Done.

## **Finding Recently Found Places**

Your device stores the last 50 locations you have found

- 1 Select Where To? > Recent.
- 2 Select a location.

## Clearing the List of Recently Found Places

Select Where To? > Recent > = > Clear > Yes.

## **Finding Parking**

You can find detailed parking information and pricing information.

- 1 Select Where To? > Categories > Parking.
- Select a parking location.

## **Setting a Simulated Location**

If you are indoors or not receiving satellite signals, you can use the GPS to set a simulated location.

- 1 Select Settings > Navigation.
- Select GPS Simulator.
- 3 Select View Map.
- 4 Select an area on the map. The address of the location appears at the bottom of the screen.
- **5** Select the address.
- 6 Select Set Location.

## **Saving Locations**

You can save locations so you can quickly find them and create routes to them.

## Saving a Location

- 1 Find a location (page 8).
- 2 Select a location from the list.
- 3 Select 1.
- 4 Select = > Save.
- **5** If necessary, enter a name, and select **Done**.

## Saving Your Current Location

- **1** From the map, select the vehicle icon.
- 2 Select Save.
- **3** Enter a name, and select **Done**.
- 4 Select OK.

## Starting a Route to a Saved Location

1 Select Where To? > Saved.

- 2 If necessary, select a category, or select AII Categories.
- 3 Select a location.
- 4 Select Go!.

## **Editing a Saved Location**

- 1 Select Where To? > Saved.
- 2 If necessary, select a category.
- 3 Select a location.
- Select 1.
- 5 Select **=** > Edit.
- 6 Select an option:
  - Select Name.
  - Select Phone Number
  - To assign categories to the Favorite, select Categories.
  - To save a photo with the Favorite, select Assign Photo (page 47).

- To change the symbol used to mark the Favorite on a map, select **Change Map Symbol**.
- 7 Edit the information.
- 3 Select Done.

## Assigning Categories to a Saved Location

You can add custom categories to organize your saved locations.

**NOTE**: Categories appear in the saved locations menu after you have saved more than 12 locations.

- 1 Select Where To? > Saved.
- Select a location.
- 3 Select 1.
- 4 Select = > Edit > Categories.
- **5** Enter one or more category names, separated by commas.

Suggested categories appear below the text bar as you type. You can select a suggested word to use the suggestion.

6 Select Done.

## **Sharing a Saved Location**

If you save the location of a business that is not in the map data, you can share the location with Garmin so that it can be added to future map updates and shared with the Garmin community. Shared locations are sent to Garmin when you connect your device to myGarmin using your computer.

- 1 Select Where To? > Saved.
- 2 If necessary, select a category.
- 3 Select a location.
- 4 Select 🖜.
- 5 Select Share Place.
- **6** Enter one or more categories that apply to the location, and select **Done**.

7 Select Share.

## **Deleting a Saved Location**

NOTE: Deleted locations cannot be recovered.

- 1 Select Where To? > Saved.
- Select = > Delete Saved Places.
- 3 Select the box next to the saved locations to delete, and select **Delete**.

## Voice Command

## **About Voice Command**

**NOTE:** Voice Command is not available for all languages and regions, and may not be available on all models.

Voice Command allows you to use your device by saying words and commands. The Voice Command menu provides voice prompts and a list of available commands.

## **Setting Your Wakeup Phrase**

The wakeup phrase is a word or phrase you can say to activate Voice Command. The default wakeup phrase is **Voice Command**.

**TIP**: You can reduce the chance of accidental Voice Command activation by using a strong wakeup phrase.

- 1 Select Apps > Voice Command > Customize Phrase.
- 2 Enter a new wakeup phrase.
  The device indicates the strength of the

wakeup phrase as you enter the phrase.

3 Select Done.

## **Activating Voice Command**

Say your wakeup phrase.

The Voice Command menu appears.

#### **Voice Command Tips**

- Speak in a normal voice directed at the device.
- Reduce background noise, such as voices or the radio, to increase the accuracy of the voice recognition.
- Speak commands as they appear on the screen.
- Respond to voice prompts from the device as needed.
- Increase the length of your wakeup phrase to reduce the chance of accidental Voice Command activation
- Listen for two tones to confirm when the device enters and exits Voice Command mode.

## Starting a Route Using Voice Command

You can say the names of popular, well-known locations.

- **1** Say your wakeup phrase (page 18).
- 2 Say Find Place.

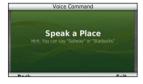

3 Listen for the voice prompt, and speak the name of the location.

A list of locations appears.

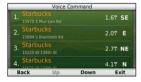

4 Say the line number.

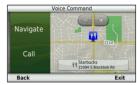

5 Say Navigate.

## Finding an Address

- 1 Say Voice Command.
- 2 Say Find Address.
- 3 Speak the entire address.

## **Muting Instructions**

You can disable the voice prompts for Voice Command without muting the device.

- 2 Select Mute Instructions > Enabled.

## **Disabling Voice Command**

You can disable Voice Command, which prevents you from accidentally activating Voice Command while speaking.

- 1 Select Apps > Voice Command > \( \frac{1}{2} \).
- 2 Select Voice Command > Disabled.

## **Navigation**

## Starting a Route

- 1 Search for a location (page 9).
- 2 Select a location.
- 3 Select Go!.
- 4 If necessary, select an option.
  - Select Drive.
  - Select Walk.
  - Select Public Transit to calculate a route that combines public transit and walking.

NOTE: You must have cityXplorer™ maps loaded to navigate using public transit (page 27).

**5** If necessary, select a route.

## Starting a Route to a Saved Location

- 1 Select Where To? > Saved.
- If necessary, select a category, or select All Saved Places.
- 3 Select a location.
- 4 Select Go!.

## **Using Multiple Route Preview**

- 1 Find a location (page 9).
- 2 Select Routes.
- 3 Use the on-screen buttons to select a route.
- 4 Select Go!.

#### Previewing a Route

- 1 Find a location (page 9).
- 2 Select Routes.

## Following an Automobile Route

The route is marked with a magenta line. A checkered flag marks your destination.

As you travel, the device guides you to the destination with voice prompts, arrows on the map, and directions at the top of the map. If you depart from the original route, the device recalculates the route and provides new directions.

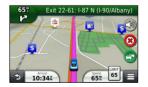

#### **Using the Navigation Map**

- 1 From the main menu, select View Map.
- 2 If the zoom controls are hidden, select the map to display the zoom controls.
- 3 Select the map to switch to browsing mode. Map buttons appear.
- **4** Select an option:
  - To zoom in or out, select 🖭 or 🖃.
  - To rotate the map view, select .
  - To switch between North Up and 3-D views, select Δ.
  - To add or remove map layers, select
  - To view specific location categories, select and select a category icon.
  - To center the map on your current location, select \_\_\_\_.

 To view shortcuts for map and navigation features, select

## **Using Multi-touch Controls**

You can use multi-touch controls to change the map view while using the navigation map (page 21).

- Drag the map to view different parts of the map.
- · Double-tap the map to zoom in one level.
- Pinch two fingers together on the screen to zoom out.
- Spread two fingers on the screen to zoom in.
- Drag two fingers left or right to rotate the map.
- Drag two fingers upward on the screen to switch to North Up view.
- Drag two fingers downward on the map to switch to 3-D view.

## Adding a Point to a Route

Before you can add a stop to a route, you must be navigating a route in Automobile mode.

- 1 While navigating a route, select to return to the main menu.
- 2 Select Where To?.
- 3 Search for the location (page 8)
- 4 Select Go!
- 5 Select Add to Active Route.

## Taking a Detour

While navigating an automobile route, you can use detours to avoid obstacles ahead of you, such as construction zones.

**NOTE**: If the route you are currently navigating is the only reasonable option, your device might not calculate a detour.

From the map, select **= > Detour**.

## Stopping the Route

From the map, select .

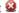

## **Updating Speed Limits**

#### **NOTICE**

The speed limit icon feature is for information only and does not replace the driver's responsibility to abide by all posted speed limit signs and to use safe driving judgment at all times. Garmin will not be responsible for any traffic fines or citations that you may receive for failing to follow all applicable traffic laws and signs.

An icon displaying the current speed limit may appear as you travel on major roadways.

- From the map, select > Set Speed Limit.
- Select \_\_\_\_ and 🔻 to set the speed limit.

## **Using Suggested Routes**

Before you can use this feature, you must save at least one location and enable the travel history feature (page 68).

Using the myTrends<sup>™</sup> feature, your device predicts your destination based on your travel history, the day of the week, and the time of day. After you have driven to a saved location several times, the location may appear in the navigation bar on the map, along with the estimated time of travel, and traffic information.

Select the navigation bar to view a suggested route to the location.

## **About Exit Services**

While you navigate a route, you can find gas, food, lodging, and rest rooms near upcoming exits.

Services are listed under tabs by category.

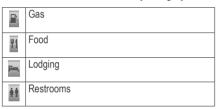

## Finding Exit Services

- 1 From the map, select > Exit Services.
- **2** Use the arrows to select an upcoming exit.
- Select an exit service tab.
- 4 Select a point of interest.

## Navigating to an Exit

- 1 From the map, select > Exit Services >
- 2 Select Go!.

## **Avoiding Road Features**

- 1 Select Settings > Navigation > Avoidances.
- 2 Select the road features to avoid on your routes, and select **Save**.

## **Avoiding Transit Types**

**NOTE**: Transit types are available when cityXplorer maps are loaded (page 27).

- 1 Select Settings > Navigation > Public Transit.
- 2 Select the transit type to avoid on your routes.
- 3 Select Save.

## **About Custom Avoidances**

Custom avoidances allow you to avoid specific areas and sections of road. You can enable and disable custom avoidances as needed.

## Avoiding an Area

- 1 Select Settings > Navigation > Custom Avoidances.
- 2 If necessary, select Add New Custom Avoidance.
- 3 Select Add Avoid Area.
- 4 Select the upper-left corner of the area to avoid, and select Next.
- 5 Select the lower-right corner of the area to avoid, and select Next.
  - The selected area is shaded on the map.
- 6 Select Done.

#### Avoiding a Road

- 1 Select Settings > Navigation > Custom Avoidances.
- 2 Select Add Avoid Road.
- 3 Select the starting point of the section of road to avoid, and select Next.
- 4 Select the ending point of the road section, and select Next.
- 5 Select Done.

## **Disabling a Custom Avoidance**

You can disable a custom avoidance without deleting it.

- 1 Select Settings > Navigation > Custom Avoidances.
- Select an avoidance.
- 3 Select **=** > Disable.

## **Deleting Custom Avoidances**

- 1 Select Settings > Navigation > Custom Avoidances.
- 2 Select an option:
  - To delete all custom avoidances, select
  - To delete one custom avoidance, select the avoidance, and select => Delete.

## **Enabling Advanced Detours**

Select Settings > Navigation > Advanced Detours.

## **Using Advanced Detours**

Use this feature to detour around a specific section of your trip while you navigate.

- Select a destination, and select Go! (page 8).
- 2 From the map, select = > Detour

- 3 Select a detour option:
  - Next .5mi on Route.
  - Next 2mi on Route.
  - Next 5mi on Route.
  - Detour by Road(s) on Route.
- 4 If necessary, select a road to detour around.

## **Navigating Off Road**

If you are not following roadways as you navigate, you can use Off Road mode.

- 1 Select Settings > Navigation.
- 2 Select Calculation Mode > Off Road > Save.

The route will be calculated as a straight line to the location.

## **Pedestrian Routes**

## Following a Pedestrian Route

In Pedestrian mode, your route is displayed on a two-dimensional map.

If you have cityXplorer maps installed, the device calculates a route that uses a combination of public transit options, such as riding a bus or subway, and walking.

**NOTE**: cityXplorer maps are not included with the device. Go to <a href="http://my.garmin.com">http://my.garmin.com</a> to purchase cityXplorer maps.

**NOTE**: You can change the types of public transit and limit the distance spent walking during a pedestrian route (page 64).

## **Using the Pedestrian Navigation Map**

See page 21 for more map functions.

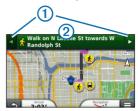

- Select 1 to switch between sections of the route.
- Select ② to view the route itinerary.

#### About Map Icons

 When you are navigating in Pedestrian mode, and indicates your approximate position and your direction of travel on the map.

- The circle around indicates the accuracy of your position on the map. A smaller circle means the displayed position is more accurate.
- The yellow icons indicate the transportation method used in each section of the route.
   For example, when you see , board a bus at that point in the route.
- The black dots on the map show public transit stops along your route.

## **Enabling Transit Types**

**NOTE**: Transit types are available when cityXplorer maps are loaded (page 27).

- 1 Select Settings > Navigation > Public Transit.
- 2 Select the transit type to include in your routes, and select Save.

## **Map Pages**

## **Customizing the Map**

## **Customizing the Map Layers**

You can customize which data appear on the map, such as icons for points of interest and road conditions.

- From the map, select 🔳.
- 2 Select Map Layers.
- 3 Select which layers you want to include on the map, and select Save.

## Viewing the Trip Log

Your device keeps a trip log, which is a record of the path you have traveled.

- 1 Select Settings > Map and Vehicle > Map Layers.
- 2 Select the Trip Log check box.

## Changing the Map Data Field

- 1 From the map, select the data field in the lower left-hand corner.
- **2** Select a type of data to display.
- 3 Select Save.

## **Changing the Map Perspective**

- 1 Select Settings > Map and Vehicle > Driving Map View.
- 2 Select an option:
  - Select Track Up to display the map in two dimensions (2-D), with your direction of travel at the top.
  - Select North Up to display the map in 2-D with North at the top.
  - Select 3-D to display the map in three dimensions.

## **Customizing Map Buttons**

You can include up to three icons on the right side of the main map.

- 1 Select Settings > Map and Vehicle > Map Buttons.
- 2 Select an icon, and select **OK**.
- 3 Select 🐵.
- 4 Select a different icon.

## Removing Buttons from the Map

You can remove all buttons from the right side of the map.

- 1 Select Settings > Map and Vehicle > Map Buttons.
- 2 Select an icon, and touch OK.
- 3 Select Save.

## **Changing the Map Dashboard**

- 1 Select Settings > Map and Vehicle > Dashboards.
- **2** Use the arrows to select a dashboard.
- 3 Select Save.

## **Viewing Turns**

## Viewing a List of Turns

When you are navigating a route, you can view all of the turns and maneuvers for your entire route and the distance between turns.

- 1 Select the text bar on the top of the map.
- 2 Select a turn.

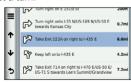

The details for the turn appear. If available, an image of the junction appears for junction on major roadways.

#### Viewing the Entire Route on the Map

- 1 While navigating an automobile route, select the navigation bar at the top of the map.
- 2 Select = > Map.

## Viewing the Next Turn

While navigating an automobile route, a preview of the next turn, lane change, or other maneuver appears in the upper-left corner of the map. The preview includes the distance to the turn or maneuver and the lane in which you should be traveling, if available.

From the map, select to view the next turn on the map.

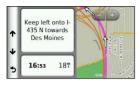

### **Viewing Junctions**

While navigating an automobile route, you can view the junctions on major roadways. When you approach a junction in a route, the image of that junction appears briefly, if available.

From the map, select to view the junction, if available.

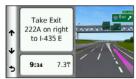

#### **Viewing Traffic Alerts**

While you navigate an automobile route, a traffic alert may appear.

Select the alert to view more information.

## **Viewing Trip Information**

The trip information page displays your present speed and provides statistics about your trip.

TIP: If you make frequent stops, leave the device turned on so it can accurately measure elapsed time during the trip.

From the map, select **=** > **Trip Computer**.

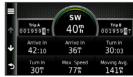

#### Resetting Trip Information

- 1 From the map, select > Trip Computer.
- 2 Select an option:
  - When not navigating a route, select Reset All to reset every data field, except the speedometer, on the page.
  - Select Reset Trip Data to reset the information on the trip computer.
  - Select Reset Max. Speed to reset the maximum speed.
  - Select Reset Trip B to reset the odometer.

# Viewing Current Location Information

You can use the Where Am I? page to view information about your current location. This feature is helpful if you need to tell emergency personnel your location.

From the map, select > Where Am I?.

## **Finding Nearby Services**

- 1 From the map, select = > Where Am I?.
- 2 Select Hospitals, Police Stations, or Fuel to view the nearest locations in that category.

# Getting Directions to Your Current Location

If you need to tell another person how to get to your current location, your device can give you a list of directions.

Select Apps > Where Am I? > == > Directions to Me.

# **Hands-Free Phone Calls**

# **About Hands-Free Calling**

Using Bluetooth® wireless technology, your device can connect to your mobile phone to become a hands-free device. To determine whether your mobile phone with Bluetooth technology is compatible with your device, go to www.garmin.com/bluetooth.

Your phone may not support all of the handsfree phone features your device provides.

### **Enabling Bluetooth Wireless Technology**

- 1 Select Settings > Bluetooth.
- Select Bluetooth.

#### **Pairing Your Phone**

Before you can use hands-free calling, you must pair your device with a compatible mobile phone.

Pairing your phone with your device allows your phone and device to recognize each other and connect quickly.

- 1 Place your phone and your device within 33 ft. (10 m) of each other.
- 2 On your device, enable Bluetooth wireless technology (page 33).
- **3** Select an option:
  - Select Add Phone.
  - If you have already paired a different phone, select Phone > ★.
- 4 On your phone, enable Bluetooth wireless technology.
- 5 On your device, select **OK**.
  A list of nearby Bluetooth devices appears.

- 6 Select your phone from the list, and select OK.
- 7 If necessary, on your phone, confirm that the device is allowed to connect.
- 8 If necessary, enter the device Bluetooth PIN (1234) into your phone.

### **Disconnecting Your Phone**

- 1 Select Settings > Bluetooth.
- 2 Select Phone > None > Save.

Your phone is disconnected from your device but remains paired with your device.

## Tips After Pairing the Devices

- After the initial pairing, the two devices can connect automatically each time you turn them on.
- When your phone is connected to your device, you are ready to make phone calls.

- When you turn on the device, it tries to connect to the last phone to which it was connected.
- You might need to set your mobile phone to connect to the device automatically when the device is turned on.

### Receiving a Call

When you receive a call, select an option:

- Select Answer.
- Select Ignore to ignore the call.

# Placing a Call

### Dialing a Number

- 1 Select Phone > Dial.
- 2 Enter the number.
- 3 Select Dial.

## Calling a Contact in Your Phone Book

Your phone book is loaded from your phone to the device each time your phone and the device connect. It may take a few minutes for the phone book to be available. Some phones do not support this feature.

- 1. Select Phone > Phone Book.
- 2. Select a contact.
- 3. Select Call.

## Calling a Point of Interest

- 1 Select Phone > Points of Interest.
- 2 Select a point of interest (page 8).
- Select Call.

## **Using the Call History**

Your call history is loaded from your phone to the device each time your phone and the device connect. It may take a few minutes for the call history to be available. Some phones do not support this feature.

- 1 Select Phone > Call History.
- 2 Select a category.
  A list of calls appears, with the most recent calls at the too.
- 3 Select a call.

# **Using In-Call Options**

- While on a call, select
- 2 Select an option:
  - To transfer audio to your phone, select Handset.
    - TIP: You can use this feature if you want to turn off your device and remain on the call, or if you need privacy.

automated systems, such as voice mail.

To display a keypad, select Keypad.
 TIP: You can use this feature to use

- To mute the microphone, select **Mute**.
- · To hang up, select End Call.

# **Saving a Home Phone Number**

**TIP**: After you save a home number, you can edit the home number by editing "Home" in your list of saved locations (page 15).

Select Phone > **=** > **Set Home Number**, enter your phone number, and select **Done**.

## **Calling Home**

Before you can call home using the Call Home button, you must enter a phone number for your home location.

Select Phone > Call Home.

# **Using the Apps**

# **Using Help**

Select **Apps** > **Help** to view information about using the device.

# Searching Help Topics Select Apps > Help > Q

# **About Smartphone Link**

Smartphone Link is a phone application that allows your device to download live data using your phone data connection. Your device transfers data from Smartphone Link using Bluetooth wireless technology.

Connecting to Smartphone Link provides access to Garmin Live Services. Garmin Live Services provide free and subscription-based plans to view live data on your device, such as traffic data, weather, and fuel prices.

Saved locations and recently found locations are synchronized with your phone each time your device connects to Smartphone Link.

## **Downloading Smartphone Link**

Smartphone Link supports phones running Android™ operating system version 2.1 or newer.

Download Smartphone Link from the application market on your supported phone. See your phone owner's manual for information on downloading and installing applications.

## **Connecting to Smartphone Link**

Before you can connect to Smartphone Link, you must download and install the Smartphone Link application on your phone.

- **1** Start Smartphone Link on your phone.
- 2 From your device, select Settings > Bluetooth, and select the Bluetooth check box.

- 3 From your phone, select **Bluetooth Settings**.
- 4 From your phone, enable Bluetooth wireless technology, and scan for nearby Bluetooth devices.
  - See your phone owner's manual for more information.
- 5 From your phone, select your device from the list of nearby devices.
- 6 Follow the on-screen instructions on your phone and on your device to confirm the pairing request.

appears in the status bar on your device when Smartphone Link is connected.

# Sending a Location from Your Phone to Your Device

Smartphone Link is registered as a navigation application on your phone.

- From your phone, select the button to start navigating to a location (see the owner's manual for your phone).
- 2 Select Smartphone Link from the application menu.

The next time you connect your device to your phone, the location is transferred to the recently found items on your device.

# Disabling Hands-Free While Connected to Smartphone Link

While the device is connected to the phone and receiving Garmin Live Services, you can disable hands-free calling.

- 1 Select Apps > Smartphone Link.
- 2 Select your phone.
- 3 Clear the Hands-Free Calling check box.

# **About Garmin Live Services**

**NOTE**: Smartphone Link supports phones running Android operating system version 2.1 or newer.

Before you can use Garmin Live Services, your device must be connected to a supported phone running Smartphone Link (page 37).

Connecting to Smartphone Link provides access to Garmin Live Services. Garmin Live Services provides free and subscription-based plans to view live data on your device, such as traffic data, weather and fuel prices.

Some Garmin Live Services, like Weather, are available as separate apps on your device. Other Garmin Live Services, like Live Traffic, enhance the existing navigation features on your device. Features that require access to Garmin Live Services display the Smartphone Link symbol and appear only when the device is paired with a phone running Smartphone Link.

### **Subscribing to Garmin Live Services**

You must subscribe to Garmin Live Services using the Smartphone Link app on your phone.

- Start the Smartphone Link app on your phone (page 37).
- 2 Select Garmin Live Services.

A list of services and subscription prices appears.

- Select a service.
- 4 Select the price.
- 5 Select Subscribe.
- 6 Follow the on-screen instructions.

#### About ecoRoute

The ecoRoute™ feature calculates the fuel economy and the fuel price of navigating to a destination, and offers tools for improving fuel efficiency.

The data provided by the ecoRoute feature is an estimate only. The data is not actually read from the vehicle, unless you are using the ecoRoute HD accessory. To receive more-accurate fuel reports for your specific vehicle and driving habits, calibrate the fuel economy (page 40).

In some areas, an ecoRoute HD accessory is required to use ecoRoute features.

#### ecoRoute HD Accessory

When connected to the ecoRoute HD accessory, your device can receive real-time vehicle information, such as error messages, RPM, and battery voltage. Your device includes data read from the vehicle by the ecoRoute HD accessory when calculating ecoRoute data.

Go to www.garmin.com/ecoroute for compatibility and purchasing information.

### Setting up the Vehicle Profile

The first time you use the ecoRoute features, you must enter vehicle information.

- 1 Select Apps > ecoRoute™.
- **2** Enter fuel and mileage information.

## **Changing the Fuel Price**

- 1 Select Apps > ecoRoute<sup>™</sup> > At the Pump.
- 2 Enter the current price of fuel, and select Next.
- 3 Select Yes.

# **Calibrating the Fuel Economy**

You can calibrate the fuel economy to receive more-accurate fuel reports for your specific vehicle and driving habits. You should calibrate when you fill up your fuel tank.

- 1 Select Apps > ecoRoute<sup>™</sup> > At the Pump.
- 2 Enter the current fuel price.
- 3 Enter the amount of fuel the vehicle has used since the last time the fuel tank was filled.

- 4 Enter the distance you have travelled since the last time the fuel tank was filled.
- 5 Select Next.

The device calculates the average vehicle fuel economy.

6 Select Save.

# About the ecoChallenge

ecoChallenge helps you maximize the vehicle fuel economy by scoring your driving habits. The higher your ecoChallenge scores, the more fuel you have saved. The ecoChallenge collects data and calculates a score whenever your device is moving and in Automobile transportation mode.

#### Viewing ecoChallenge Scores

- View your current score in the ecoChallenge icon on the map.
- Select b to view detailed scores.

#### About the ecoChallenge Score

- Current—displays the score for your current driving activity.
- Overall—displays an average of the speed, acceleration, and braking score.
- Speed—displays your score for driving your vehicle at the optimal speed for conserving fuel (45–60 mph for most vehicles).
- Acceleration—displays your score for smooth and gradual acceleration. You lose points for rapid acceleration.
- Braking—displays your score for smooth and gradual braking. You lose points for hard braking.

# Removing the ecoChallenge Score From the Map

Select > Settings > Hide > Save.

#### Resetting the ecoChallenge Scores

Select > Reset.

#### **Viewing Fuel Economy Information**

You can view your fuel consumption, your total fuel cost, and your average fuel economy.

- 1 Select Apps > ecoRoute > Fuel Economy.
- **2** Select a section of the graph to zoom in.

## Mileage Reports

Mileage reports provide the distance, the time, the average fuel economy, and the fuel cost of navigating to a destination.

A mileage report is created for every route that you drive. If you stop a route on the device, a mileage report is created for the distance you traveled.

## Viewing a Mileage Report

You can view saved mileage reports on the device.

TIP: You can access mileage reports in the Reports folder on the device drive/volume (page 62).

- 1 Select Apps > ecoRoute<sup>™</sup> > Mileage Report.
- 2 Select a report.

## Resetting ecoRoute Information

- 1 Select Apps > ecoRoute™ > Vehicle Profile.
- 2 Select = > Reset.

# **Viewing myGarmin Messages**

Before you can use this feature, your device must be connected to a supported phone running Smartphone Link (page 37). This feature is not available in all areas.

You can view messages from myGarmin, such as notifications for software and map updates.

1 Select Apps > myGarmin.
If you have unread messages, the number of unread messages appears on the myGarmin icon.

2 Select a message subject. The full message appears.

# **Viewing the Weather Forecast**

Before you can use this feature, your device must be connected to a supported phone running Smartphone Link (page 37). This feature is not available in all areas.

- Select Apps > Weather.
   The forecast for your current location appears.
- 2 Select a day.
  The detailed forecast for that day appears.

# Viewing Weather Near a Different City

- 1 Select Apps > Weather > Current Location.
- **2** Select an option:
  - To view weather for a favorite city, select a city in the list.

 To add a favorite city, select Add City, and enter a city name.

### Viewing the Weather Radar

You can view an animated, color-coded radar map of current weather conditions, as well as a weather icon on the map. The weather icon changes to show weather in the vicinity, such as rain, snow, and thunderstorms.

- 1 Select Apps > Weather.
- 2 If necessary, select a city.
- 3 Select = > Weather Radar.

### Viewing Weather Alerts

While you are traveling with your device, weather alerts may appear on the map. You can also view a map of weather alerts near your current location or near a selected city.

- 1 Select Apps > Weather.
- 2 If necessary, select a city.
- 3 Select = > Weather Alerts.

### **Checking Road Conditions**

- 1 Select Apps > Weather.
- 2 If necessary, select a city.
- 3 Select => Road Conditions.

#### **About Audiobooks**

The device can play audiobooks from Audible .com. This feature requires a subscription to Audible.com. Go to www.audible.com/garmin to activate a free 30-day trial subscription.

# Loading Audiobooks onto Your Device

Before you can load audiobooks onto your device, you must subscribe to Audible.com. Go to www.audible.com/garmin for more information.

- 1 Connect your device to your computer (page 2).
- 2 On your computer, log in to your Audible.com

3 Follow the instructions from Audible.com to load audiobooks onto your device.

# Playing an Audiobook

- 1 Select Apps > Audible.
- 2 Select Browse.
- 3 Select Titles, Authors, Narrators, or Bookmarks.
- 4 Select a book.
- 5 Select an option to control playback:
  - To add a bookmark, select
  - To pause playback, select .
     To resume playback, select .
  - To move quickly forward or backward in the book, use the slider bar at the top of the page.

  - To go to the previous chapter, select

- To rewind, hold .

# Adding a Bookmark

When you play an audiobook, the player automatically resumes the audiobook from the point where you last stopped. You can add a bookmark to mark a certain spot in the audiobook

While playing an audiobook, select Add Bookmark.

## Resuming Playback from a Bookmark

- 1 While playing an audiobook, select 1.
- 2 Select a bookmark.

## Renaming a Bookmark

By default, the device names a bookmark using the time stamp of the bookmark. You can rename a bookmark.

- While playing an audiobook, select > Rename Bookmarks.
- 2 Select a bookmark.
- 3 Enter a name, and select Done.

## **Deleting a Bookmark**

- 1 While playing an audiobook, select > Delete Bookmarks.
- 2 Select a bookmark

# **Planning a Trip**

You can use the trip planner to create and save a trip with multiple destinations.

- 1 Select Apps > Trip Planner.
- 2 Select +.
- 3 Select Select Start Location.
- 4 Search for a location (page 8).
- 5 Select Select.
- 6 To add additional locations, select +.

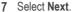

8 Enter a name, and select Done.

# **Editing a Trip Itinerary**

- 1 Select Apps > Trip Planner.
- Select a saved trip.
- 3 Select an option:
  - Select a location in the trip to change the arrival or departure time.
  - Select a location in the trip, and then select **Duration** to record how long you will stay at a location.
  - Select a travel time to change the transportation mode or route preference for that portion of the trip.
  - Select Map to view the trip on the map.

### Navigating to a Saved Trip

- 1 Select Apps > Trip Planner.
- 2 Select a saved trip.

- 3 Select Go!.
- 4 If prompted, select a route (page 20).

## **Editing a Saved Trip**

- 1 Select Apps > Trip Planner.
- Select a saved trip.
- 3 Select
- 4 Select an option:
  - · Select Rename Trip.
  - Select Edit Destinations to add and delete locations, or to change the order of locations.
  - · Select Delete Trip.
  - Select Optimize Order to arrange the stops on your trip in the most-efficient order.

# **Using the Media Player**

The media player may not be available on all models.

The device can play mp3 files. Some models can play mp4 files. See page 62 to add files to your device.

- 1 Select Apps > Media Player.
- **2** Select an option:
  - To play a song, select
  - To adjust the volume, select (\*)).

  - To shuffle songs, select
  - To repeat the playlist, select
  - To repeat a song, select ...

## **Browsing Music Files**

You can browse to find other songs you have loaded on the device.

- 1 Select Apps > Media Player.
- Select Browse.
- 3 Select an option.

# **Viewing Pictures**

View pictures that you have stored in the device or on a memory card. See page 61 for more information about loading pictures on the device.

- 1 Select Apps > Picture Viewer.
- **2** Use the arrows to scroll through the images.
- 3 Select a picture.

### Viewing a Slideshow

- 1 Select Apps > Picture Viewer.
- 2 Select ►.

While a slideshow is playing, you can select the screen to stop the slideshow.

# Setting a Picture as Wallpaper

- 1 Select Apps > Picture Viewer.
- 2 Select a picture.
- 3 Select **≡** > Set as Wallpaper.
- 4 Use the on-screen buttons to adjust the wallpaper.
- 5 Select Save.

## **Deleting Pictures**

- 1 Select Apps > Picture Viewer.
- Select a picture.
- 3 Select => Delete > Yes.

# Viewing Previous Routes and Destinations

Before you can use this feature, you must enable the travel history feature (page 66).

You can view your previous routes and places you have stopped on the map.

Select Apps > Where I've Been.

# **Using the World Clock**

- 1 Select Apps > World Clock.
- 2 If necessary, select a city, enter a city name, and select **Done**.

### Viewing the World Map

Select Apps > World Clock > 69.

Nighttime hours appear in the shaded area of the map.

# Setting an Alarm

- 1 Select Apps > Alarm Clock.
- 2 Set a time.
- 3 Select the Alarm On check box.

# Finding Parking Prices and Availability

Before you can use this feature, you must subscribe to the Dynamic Parking service, and your device must be connected to a supported phone running Smartphone Link (page 37). This feature is not available in all areas.

You can find detailed parking information, in cluding parking availability in nearby garages, and pricing information.

- 1 Select Apps > Parking.
- 2 Select a parking location.

# **Finding Your Last Parking Spot**

When you remove your device from the vehicle mount while the device is on, your current location is saved as a parking spot.

Select Apps > Last Spot.

# Saving a Parking Spot

- 1 Select Apps > Last Spot.
- 2 Select Parking or Last Spot.
- 3 Select => Save.
- 4 If necessary, enter a name.

# **Using the Calculator**

Select Apps > Calculator.

# **Converting Units**

1 Select Apps > Unit Converter.

- 2 If necessary, select the button next to Convert, select a measurement category, and select Save.
- 3 If necessary, select a unit button, select a unit of measurement, and select Save.
- 4 Select the field below the unit you want to convert
- 5 Enter the number, and select **Done**.

# **Setting Currency Conversion Rates Manually**

You can update the currency conversion rates manually so that you are always using the most-current rates.

- 1 Select Apps > Unit Converter.
- 2 Select the button next to Convert.
- 3 Select Currency, then select Save.
- 4 If necessary, select a currency button, select a different currency, and select **Save**.

- 5 Select the button at the bottom of the screen that displays the currency conversion rate.
- 6 Select the box next to a currency.
- 7 Enter a value, and select Done.
- 8 Select OK.

## **About Offers**

If your device package includes a traffic receiver, you will receive location-relevant offers and coupons. Ad-based traffic information is available only in North America.

**NOTE**: The traffic receiver must be connected to external power and you must be in a coverage area to receive ad-based traffic information.

See our privacy statement at www .garmin.com/privacy.

## Viewing Offers

#### **↑** CAUTION

Do not attempt to write down coupon codes while driving.

- Select an offer that appears on the screen to search for the nearest location related to that offer.
- 2 If available, select to view a coupon code.
- Write down the code and present it when you arrive at the location.

# Viewing an Offer List

Select **Apps > Offers** to view a list of the offers you have received.

# **Disabling Traffic and Offers**

To disable offers, you must disable traffic.

- 1 Select Settings > Traffic.
- 2 Select the Live Traffic check box.

# **Using the Language Guide**

Use the Language Guide to look up and translate words or phrases.

Select Apps > Language Guide.

# Selecting Languages in the Language Guide

You can select the languages you want to translate when translating words and phrases.

- 1 Select Apps > Language Guide > Words and Phrases.
- 2 Select = > Language.
- 3 Select From, select the language to translate from, and select Save.
- 4 Select **To**, select the language to translate to, and select **Save**.

## **Translating Words and Phrases**

1 Select Apps > Language Guide > Words and Phrases.

- **2** Select a category and subcategories.
- 3 If necessary, select **Q**, enter a keyword, and select **Done**.
- 4 Select a word or a phrase.
- 5 Select to listen to the translation.

## **Using a Bilingual Dictionary**

- 1 Select Apps > Language Guide > Bilingual Dictionaries.
- 2 Select a dictionary.
- 3 If necessary, select **Q**, enter a word, and select **Done**.
- 4 Select a word.
- 5 Select to listen to the translation.

# **About Tracker**

#### **NOTICES**

Use caution when sharing your location information with others.

Before you can use this feature, your device must be connected to a supported smartphone running Smartphone Link (page 37). This feature is not available in all areas.

Tracker allows you to report your location, follow others, and allow others to follow your location. Tracker is available on select Garmin GPS devices and as an application for select mobile phones.

# **Setting Up Tracker**

- 1 Select Apps > Tracker > Get Started.
- 2 Follow the on-screen instructions.

### **Changing Your Nickname**

The first time you power on your device, you are prompted to enter the nickname that identifies you when you use Tracker.

- 1 Select Apps > Tracker > = > Profile.
- 2 Beside Nickname, select Edit.
- 3 Enter a nickname, and select **Done**.

## **Viewing Your Tracker ID**

Your Tracker ID identifies your device uniquely to other Tracker users. Other users can use your Tracker ID to invite you as a follower.

Select Apps > Tracker > = > Profile.

### **About Followers**

You can invite another person to follow your location for a specified period of time. When that time expires, the follower can no longer view your location.

You can invite a follower using an email address or a Tracker ID. If you invite a follower using an email address, that person must follow you using the Garmin website. If you invite a follower using a Tracker ID, that person can follow you using Tracker.

## **Following Others**

Before you can follow someone using your device, that person must invite you to follow him or her using your Tracker ID.

- 1 Select Apps > Tracker > View.
- 2 Select a person.

The location of the selected person appears on the map.

#### Viewing Followers

You can view a list of users who are currently following you.

Select Apps > Tracker > Q View.

#### Inviting a Follower

You can invite another person to follow your location for a specified period of time.

- 1 Select Apps > Tracker > Follow Me.
- 2 Select an option:
  - Select the check box next to each recipient.
  - Select Enter Email or Tracker ID, and enter the recipient email address or Tracker ID (page 52)

NOTE: The Tracker ID is case-sensitive.

- 3 Select Next.
- **4** Select an option:
  - Select a message.
  - Select Enter Message, and enter a customized message.
- 5 Drag Hours and Minutes to select a duration, and select Next.

6 Select Send.

#### Canceling a Follower

When you cancel a follower, that person can no longer view your location.

- 1 Select Apps > Tracker > Q View.
- 2 Select 🛣
- 3 Select one or more followers.
- 4 Select Cancel Tracking.

# **Hiding Your Location**

You can hide your location from people who are following you.

Select Apps > Tracker > Hide Me.

# **Sending a Location Message**

You can send a customized location message to another user.

1 Select Apps > Tracker > Here I Am.

#### Select an option:

- Select the check box next to each recipient.
- Select Enter Email or Tracker ID, and enter the recipient email address or Tracker ID.

The Tracker ID is case-sensitive.

- 3 Select Next.
  - Select an option:
    - Select a message.
    - Select Enter Message, and enter a customized message.
- 5 Select Send.

# **Enabling Your Social Network Accounts for Tracker**

Before you can post your location on social networks using Tracker, you must enable your social network accounts in Smartphone Link.

- **1** From your phone, launch Smartphone Link.
- **2** Select the menu button on your phone.
- 3 Select Settings.
- 4 Select the Social Network check box.
- 5 Select Social Network Accounts.
- 6 Select the check box next to the social networks that should be enabled in Tracker.
- 7 If necessary, follow the on-screen prompts to authenticate the selected accounts.

# Posting Your Location to Social Networks

You can post your location on social networks for a specified period of time. During that time, anyone who can view your posts on the social network will be able to view your location.

- 1 Select Apps > Tracker > Follow Me.
- 2 Select one or more social networks.
- 3 Select Next.

- 4 Select an option:
  - Select a message.
  - Select Enter Message, and enter a customized message.
- 5 Drag Hours and Minutes to select a duration, and select Next.
- 6 Select Send.

# **Traffic**

#### NOTICE

Garmin is not responsible for the accuracy or timeliness of the traffic information.

Traffic information may not be available in all areas or countries.

Your device can receive traffic information using a compatible Garmin traffic receiver or a traffic subscription from Garmin Live Services (page 37). A traffic receiver is included in some

packages. It is built into the vehicle power cable. The traffic receiver and device must be powered and in data range of a station transmitting traffic data to receive traffic information. You do not need to activate the subscription included with your traffic receiver.

For information about traffic receivers and coverage areas, go to www.garmin.com/traffic.

# **Enabling Traffic**

- 1 Select **Settings** > **Traffic**.
- 2 Select Live Traffic.

# Receiving Traffic Data Using a Traffic Receiver

- Connect the traffic receiver to an external power source.
- 2 Connect the traffic receiver to the device.

**NOTE**: Heated (metallized) windshields could degrade the performance of the traffic receiver.

#### **Traffic Receiver**

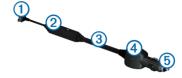

| 1        | Mini-USB connector         |
|----------|----------------------------|
| 2        | External antenna connector |
| 3        | Internal antenna           |
| 4        | Power LED                  |
| <b>⑤</b> | Vehicle power adapter      |

# Receiving Traffic Data Using Smartphone Link

You can purchase a traffic subscription to receive traffic data using Smartphone Link. When you device is connected to Smartphone Link and within a traffic coverage area, your device will begin displaying traffic information. Traffic data is not available in all areas.

- From your phone, purchase a traffic subscription from Garmin Live Services (page 39).
- Connect your device to Smartphone Llnk (page 37).

## **About the Traffic Icon**

When you are receiving traffic information, a traffic icon appears on the map. The traffic icon changes color to indicate the severity of traffic conditions.

| Color  | Severity  | Meaning                                                                       |
|--------|-----------|-------------------------------------------------------------------------------|
| Green  | Low       | Traffic is flowing freely.                                                    |
| Yellow | Medium    | Traffic is moving but there is a delay. There is moderate traffic congestion. |
| Red    | High      | Traffic is not moving or moving slowly. There is a severe delay.              |
| Gray   | No signal | Traffic information is not available.                                         |

### **Traffic on Your Route**

When calculating your route, the device examines the current traffic and automatically optimizes the route for the shortest time. If a severe traffic delay occurs on your route while you are navigating, your device automatically recalculates the route.

The traffic icon changes color to indicate the severity of traffic conditions on your route or on the road you are currently traveling.

Your device may route you through a traffic delay if a better alternative route does not exist. The delay time is added into your estimated time of arrival automatically.

### **Viewing Traffic on Your Route**

- 1 While navigating a route, select 🗐.
- 2 Select Traffic on Route.

A list of traffic events appears, organized by their location on the route.

3 Select an event.

## Manually Avoiding Traffic on Your Route

- 1 From the map, select 🖘
- 2 Select Traffic On Route.
- **3** If necessary, use the arrows to view other traffic delays on your route.
- 4 Select **=** > Avoid.

### Taking an Alternate Route

- 1 While navigating an automobile route, select .
- Select Alternate Route.
- 3 Select a route.

# Viewing Traffic on the Map

The traffic map shows color-coded traffic flow and delays on nearby roads.

- From the map, select
- 2 Select Traffic Conditions.

### **Traffic in Your Area**

# **Searching for Traffic Delays**

- 1 From the map, select 🕥.
- 2 Select Traffic Conditions > Q.
- 3 Select an item in the list to view delays on the road.
- 4 If there is more than one delay, use the arrows to view additional delays.

# Viewing a Traffic Incident on the Map

- From the map, select 🕏.
- 2 Select Traffic Conditions.
- 3 Select a traffic icon.

# **Understanding Traffic Data**

The traffic legend explains the icons and colors used on the traffic map.

- From the map, select
- 2 Select Traffic Legend.

### **About Traffic Cameras**

Before you can use this feature, you must subscribe to the photoLive service, and your device must be connected to a supported phone running Smartphone Link (page 37). This feature is not available in all areas.

Traffic cameras provide live images of traffic conditions on major roadways and intersections. You can save cameras that you want to view regularly.

# Saving a Traffic Camera

- 1 Select Apps > MyCameras.
- 2 Select Add Camera.
- Select a road.
- 4 Select an intersection.
- 5 Select Save.

## Viewing a Traffic Camera

Before you can view a traffic camera, you must save a traffic camera.

- 1 Select Apps > myCameras.
- 2 Select a camera.

# **Traffic Subscriptions**

## **Subscription Activation**

You do not need to activate the subscription included with your FM traffic receiver. The subscription activates automatically after your device acquires satellite signals while receiving traffic signals from the pay service provider.

#### Lifetime Subscriptions

Some models include subscriptions to lifetime features.

| LT  | This model includes a lifetime traffic subscription and a traffic receiver.                                           |
|-----|----------------------------------------------------------------------------------------------------|
| LMT | This model includes a nüMaps Lifetime™ subscription, lifetime traffic subscription (page 72), and a traffic receiver. |

### Adding a Subscription

You can purchase traffic subscriptions for other regions or countries.

**NOTE**: You can also purchase a traffic subscription using Garmin Live Services (page 39). Traffic subscriptions purchased through Garmin Live Services require a connection to Smartphone Link, but do not require a traffic receiver (page 37).

1 From the main menu, select Settings > Traffic.

- 2 Select an option:
  - For non-North American units, select Subscriptions > +.
  - For North American units, select +.
- 3 Write down the FM traffic receiver unit ID.
- 4 Go to www.garmin.com/fmtraffic to purchase a subscription and get a 25-character code. The traffic subscription code cannot be reused. You must obtain a new code each time you renew your service. If you own multiple FM traffic receivers, you must obtain a new code for each receiver.
- 5 Select Next on the device.
- 6 Enter the code.
- 7 Select Done.

# **Data Management**

You can store files, such as JPEG image files, on your device. The device has a memory card slot for additional data storage.

NOTE: The device is not compatible with Windows® 95, 98, Me, Windows NT®, and Mac® OS 10.3 and earlier.

# File Types

The device supports the following file types:

- JPEG and JPG image files (page 47)
- Maps and GPX waypoint files from Garmin mapping software, including MapSource®, BaseCamp™, and HomePort™ (page 72)
- GPI custom POI files from Garmin POI Loader (page 73)

# **About Memory Cards**

You can purchase memory cards from an electronics supplier, or purchase pre-loaded Garmin mapping software (www.garmin.com/trip\_planning). In addition to map and data storage, the memory card can be used to store files such as maps, images, geocaches, routes, waypoints, and custom POIs.

### Installing a Memory Card

The device supports microSD $^{\text{m}}$  and microSDHC memory cards.

- Insert a memory card into the slot on the device.
- 2 Press it in until it clicks.

# Transferring Files from Your Computer

 Connect the device to your computer (page 2). Your device and memory card appear as removable drives in My Computer in Windows and as mounted volumes on Mac computers.

**NOTE**: Some computers with multiple network drives cannot display nüvi drives. See your operating system Help file to learn how to map the drives.

- 2 On your computer, open the file browser.
- 3 Select the file.
- 4 Select Edit > Copy.
- 5 Open the Garmin or memory card drive or volume.
- 6 Select Edit > Paste.

The file appears in the list of files in the device memory or on the memory card.

## Disconnecting the USB Cable

1 Complete an action:

- For Windows computers, click the eject icon in your system tray.
- For Mac computers, drag the volume icon to the Trash .
- 2 Disconnect the cable from your computer.

# **Deleting Files**

#### NOTICE

If you do not know the purpose of a file, do not delete it. Your device memory contains important system files that should not be deleted.

- 1 Open the **Garmin** drive or volume.
- 2 If necessary, open a folder or volume.
- 3 Select a file.
- 4 Press the Delete key on your keyboard.

# **Customizing the Device**

Select Settings.

- 2 Select a setting category.
- 3 Select the setting to change it.

# **Map and Vehicle Settings**

Select Settings > Map & Vehicle.

- Vehicle—changes the icon to represent your position on the map. Go to www .garmingarage.com for more icons.
- Driving Map View—sets the perspective on the map.
- Pedestrian Map View—sets the perspective on the map.
- Map Detail—sets the level of detail on the map. More detail may cause the map to draw slower.
- Map Theme—changes the color of the map data.

- Map Buttons—sets which icons are included on the map. Up to three icons can be included on the map.
- Map Layers—sets the data that appears on the map (page 28).
- Dashboards—sets the map dashboard layout.
- myMaps—sets which installed maps the device uses.

# **Enabling Maps**

**TIP**: To purchase additional map products, go to www.garmin.com/maps.

- 1 Select Settings > Map and Vehicle > myMaps.
- 2 Select a map.

# **Navigation Settings**

Select **Settings** > **Navigation**.

Calculation Mode—sets route preference.

- Avoidances—sets road features to avoid on a route.
- Custom Avoidances—allows you to avoid specific roads or areas.
- Advanced Detours—sets the length of a detour.
- Limit Walking—controls the maximum walking distance included in a pedestrian route.
- Public Transit—enables or disables transit types.
- Safe Mode—disables all functions that require significant operator attention.
- GPS Simulator—stops the device from receiving a GPS signal, and saves battery power.

#### **Route Preferences**

Select Settings > Navigation > Calculation Mode.

The route calculation is based on road speeds and vehicle acceleration data for a given route.

- Faster Time—calculates routes that are faster to drive but can be longer in distance.
- Shorter Distance—calculates routes that are shorter in distance but can take more time to drive.
- Less Fuel—calculates routes that could use less fuel than other routes.
- Off Road—calculates a direct line from your location to your destination.

# **Display Settings**

Select **Settings** > **Display**.

 Color Mode—sets a light background (Day), a dark background (Night), or automatically switches between the two based on the sunrise time and the sunset time for your current location (Auto).

- Brightness—changes the brightness of the screen. Decreasing the brightness can save battery power.
- Display Timeout—sets the amount of idle time before your device enters sleep mode.
- Screenshot—allows you to take a picture of the device screen. Screenshots are saved in the Screenshot folder of the device storage.

# **Bluetooth Settings**

Select **Settings** > **Bluetooth**.

- Bluetooth—enables the Bluetooth component.
- Add Phone or Phone—manages connections between your device and mobile phones with Bluetooth wireless technology.
- Friendly Name—allows you to enter a friendly name that identifies your devices with Bluetooth technology.

## Managing the Bluetooth Device List

You can add, disconnect, or delete phones that your device detects while Bluetooth is enabled.

- 1 Select Settings > Bluetooth > Phone.
- **2** Select an option:
  - Select a phone for your device to connect with.
  - Select to add a phone to the menu.
  - Select to delete a phone from the device memory.
  - Select None to drop your current connection

## **Disabling Bluetooth**

- 1 Select Settings > Bluetooth.
- 2 Select Bluetooth.

# **Traffic Settings**

Select Settings > Traffic.

- Live Traffic—enables traffic
- Subscriptions—lists current traffic subscriptions.
- trafficTrends<sup>™</sup>—see page 66.

## **Enabling Traffic**

The traffic receiver is included in some device packages.

Select Settings > Traffic > Live Traffic.

## **About Traffic Subscriptions**

You can purchase additional subscriptions or a renewal if your subscription expires. Go to www.garmin.com/traffic.

## Viewing Traffic Subscriptions

Select **Settings** > **Traffic** > **Subscriptions**.

#### trafficTrends

When the trafficTrends feature is enabled, your device records historic traffic data and uses

that data to calculate more-efficient routes. This information is sent to Garmin when you connect your device to myGarmin™ using your computer.

**NOTE**: Different routes may be calculated based on traffic trends for the day of the week or the time of day.

#### Disabling trafficTrends

To prevent your device from recording or sharing traffic data, you must disable trafficTrends.

Select **Settings** > **Traffic** > **trafficTrends**.

## **Units and Time Settings**

Select Settings > Units and Time.

- Current Time—sets the device time.
- Time Format—allows you to select a 12hour, 24-hour, or UTC display time.
- Units—sets the unit of measure used for distances.

## Language and Keyboard Settings

Select Settings > Language.

- Voice Language—sets the language for voice prompts.
- Text Language—sets all on-screen text to the selected language.

**NOTE**: Changing the text language does not change the language of user-entered data or map data, such as street names.

- Keyboard Language—sets the language for your keyboard.
- Keyboard Layout—sets the keyboard layout.

## **Proximity Alerts Settings**

Select Settings > Proximity Alerts.

- Audio—sets the tone of an alert.
- Alerts—alerts you when you approach custom safety cameras.

## **About Device and Privacy**

Select **Settings** > **Device**.

- About—displays the software version number, the unit ID number, and information on several other software features.
- EULAs—displays the end-user license agreements that apply to your choice.

**NOTE**: You need this information when you update the system software or purchase additional map data (page 73).

- Position Reporting—allows the device to collect your speed, direction, and location information and share it with strategic partners and service providers.
- Travel History—allows the device to record information for the myTrends (page 23), Where I've Been (page 48), and Trip Log (page 28) features.
- Clear Travel History

## **Restoring Settings**

You can restore a category of settings or all settings to the factory default values.

- Select Settings.
- 2 If necessary, select a settings category.
- 3 Select **≡** > Restore

## **Appendix**

## **Power Cables**

Your device can be powered three ways.

- Vehicle power cable
- USB cable
- AC adapter (optional accessory)

## **Caring for Your Device**

#### **NOTICE**

Avoid dropping your device and operating it in high-shock and high-vibration environments.

Do not expose the device to water.

Contact with water can cause this device to malfunction.

Do not store the device where prolonged exposure to extreme temperatures can occur, because it can cause permanent damage.

Never use a hard or sharp object to operate the touchscreen, or damage may result.

#### Cleaning the Outer Casing

#### NOTICE

Avoid chemical cleaners and solvents that can damage plastic components.

- Clean the outer casing of the device (not the touchscreen) using a cloth dampened with a mild detergent solution.
- **2** Wipe the device dry.

#### Cleaning the Touchscreen

- 1 Use a soft, clean, lint-free cloth.
- If necessary, use water, isopropyl alcohol, or eyeglass lens cleaner.
- **3** Apply the liquid to the cloth.
- **4** Gently wipe the screen with the cloth.

#### **Avoiding Theft**

- Remove the device and mount from sight when not in use.
- Remove the residue left on the windshield by the suction cup.
- Do not keep your unit in the glove compartment.
- Register your device at http://my.garmin.com.

## **Erasing User Data**

This process erases all items you have saved to the device.

- 1 Turn the device on.
- **2** Hold your finger on the lower-right corner of the device screen.
- 3 Keep your finger pressed until the pop-up window appears.
- 4 Select Yes to clear all user data.

All original settings are restored.

### **Extending the Battery Life**

- Keep your device away from extreme temperatures.
- Put the device in sleep mode (page 4).
- Decrease the screen brightness (page 4).
- Do not leave your device in direct sunlight.
- Decrease the volume (page 4).
- Disable Bluetooth (page 66).
  - Shorten the display timeout time (page 65).

# Changing the Fuse in the Vehicle Power Cable

#### **NOTICE**

When replacing the fuse, do not lose any of the small pieces and make sure they are put back in the proper position. The vehicle power cable does not work unless it is assembled correctly.

If your device does not charge in your vehicle, you may need to replace the fuse located at the tip of the vehicle adapter.

- Unscrew the end piece ①.
   TIP: You may need to use a coin to remove the end piece.
- 2 Remove the end piece, the silver tip ②, and the fuse ③.
- 3 Install a 2 A fast-blow fuse.

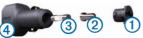

- 4 Place the silver tip in the end piece.
- 5 Screw the end piece back into the vehicle power cable 4.

## **Mounting on Your Dashboard**

#### **NOTICE**

The permanent mounting adhesive is extremely difficult to remove after it is installed.

Use the enclosed mounting disk to mount your device to the dashboard and comply with certain state regulations.

- Clean and dry the dashboard where you are placing the disk.
- Remove the backing from the adhesive on the bottom of the disk.
- 3 Place the disk on the dashboard.
- 4 Remove the clear plastic cover from the top of the disk.

- 5 Place the suction cup mount on top of the disk.
- **6** Flip the lever down (toward the disk).

# Removing the Device, Cradle, and Mount

#### Removing the Device from the Cradle

- 1 Press up on the tab on the top of the cradle.
- 2 Tilt the device forward.

#### Removing the Cradle from the Mount

- 1 Turn the cradle to the right or left.
- 2 Apply pressure until the socket on the cradle releases the ball on the mount.

# Removing the Suction Cup Mount from the Windshield

- Flip the lever on the suction cup mount toward you.
- **2** Pull the tab on the suction cup toward you.

## **Updating Maps**

You can update the maps on your device. For more information, go to www.garmin.com /mapupdates, and select Map Update User Guide.

#### About nüMaps Lifetime

Some models include subscriptions to nüMaps Lifetime, which provides quarterly map updates for the life of your device. For terms and conditions, see www.garmin.com/us/maps /numaps lifetime.

| LM  | This model includes a nüMaps Lifetime subscription.                                                        |
|-----|----------------------------------------------------------------------------------------------------|
| LMT | This model includes a lifetime traffic subscription, nüMaps Lifetime subscription, and a traffic receiver. |

## **Purchasing Additional Maps**

- 1 Go to your device product page on the Garmin web site (www.garmin.com).
- 2 Click the Maps tab.
- 3 Follow the on-screen instructions.

## **Safety Cameras**

#### **A**CAUTION

Garmin is not responsible for the accuracy of, or the consequences of using, a custom POI or safety camera database.

Safety camera information is available in some locations. Check <a href="http://my.garmin.com">http://my.garmin.com</a> for availability. For these locations, the nüvi includes the locations of hundreds of safety cameras. Your nüvi alerts you when you are approaching a safety camera and can warn you if you are driving too fast. The data is updated at least weekly, so you always have access to the most up-to-date information.

You can purchase a new region or extend an existing subscription at any time. Each region that you purchase has an expiration date.

#### **Custom Points of Interest**

Custom POIs are customized points on the map. They can contain alerts that let you know if you are near a designated point or if you are traveling faster than a specified speed.

#### Installing a POI Loader

You can create or download custom POI lists and install them on your device using POI Loader software.

- **1** Go to www.garmin.com/extras.
- 2 Click Services > POI Loader.
- Install the POI Loader onto your computer.

#### Using the POI Loader Help Files

For more information on the POI Loader, refer to the Help file.

With the POI Loader open, click Help.

## **Finding Extras**

- 1 Select Where To? > Categories > Custom POIs.
- 2 Select a category.

## **Purchasing Accessories**

Go to http://buy.garmin.com.

## **Troubleshooting**

| Problem                                              | Solution                                                                                                    |
|------------------------------------------------------|----------------------------------------------------------------------------------------------------|
| My device is not acquiring satellite signals         | <ul> <li>Verify the GPS simulator is turned off (page 64).</li> <li>Take your device out of parking garages and away from tall buildings and trees.</li> <li>Remain stationary for several minutes.</li> </ul>                                                                                                    |
| The suction cup will not stay on my windshield.      | <ol> <li>Clean the suction cup and windshield with rubbing alcohol.</li> <li>Dry with a clean, dry cloth.</li> <li>Mount the suction cup (page 1).</li> </ol>                                                                                                    |
| The device does not charge in my vehicle.            | <ul> <li>Check the fuse in the vehicle power cable (page 71).</li> <li>Verify the vehicle is turned on and is supplying power to the power outlet.</li> <li>Your device can only charge between 32°F and 113°F (between 0°C and 45°C). If the device is placed in direct sunlight or in a hot environment, it cannot charge.</li> </ul> |
| My battery does not stay charged for very long.      | To maximize the time between changes, turn down the backlight (page 65).                                                                                                    |
| My battery gauge does not seem accurate.             | Allow the unit to fully discharge, and fully charge it (without interrupting the charge cycle).                                                                                                    |
| How do I know my device is in USB mass storage mode? | When your device is in USB mass storage mode, a picture of a device connected to a computer is shown on the device screen. Also, you should see two new removable disk drives listed in <b>My Computer</b> .                                                                                                    |

| The device is connected to the computer, but it will not go into mass storage mode. | <ol> <li>Disconnect the USB cable from your computer.</li> <li>Turn off the device.</li> <li>Plug the USB cable into a USB port on your computer and into your device.<br/>The device automatically turns on and goes into USB mass storage mode.</li> <li>Verify your device is connected to a USB port and not a USB hub.</li> </ol> |  |
|-------------------------------------------------------------------------------------|----------------------------------------------------------------------------------------------------|--|
| I cannot see any new removable drives in my list of drives.                         | If you have several network drives mapped on your computer, Windows can have trouble assigning drive letters to your device drives. Refer to your operating system Help file to learn how to map or assign drive letters.                                                                                                    |  |
| My phone will not connect to the device.                                            | <ul> <li>From the main menu, select Tools &gt; Settings &gt; Bluetooth. The Bluetooth field must be set to Enabled.</li> <li>Turn on your phone and bring it within 33 feet (10m) of the device.</li> <li>Go to www.garmin.com/bluetooth for more help.</li> </ul>                                                                     |  |

76

#### Index B units 49 coordinates 12 battery 75 current location, directions to 32 Bluetooth technology 33-83 **Symbols** current location, saving 15 friendly name 65 customizing the device 63-70 2-D, 3-D map view 29 pairing with phone 33 custom POIs 74 settings 65 brightness 65 accessories 74 dashboard disk 71 adding a point 22 deletina addresses 11 calculator 49 all user data 70 alerts calls character 7 safety camera 73 answering 34 files 63 audiobook 43 hanging up 35 nictures 47 bookmark 44 home 36 recent finds list 14 loading 43 muting 36 saved locations 17 plaving 44 caring for your device 69 trips 46 automatic volume 4 category detailed maps 61, 64 enabling 5 searching within 8 detours 22 avoiding charging your device 1.75 advanced 26 public transit types 24, 28 cityXplorer maps 20, 27 diacritical characters 7 roads 25 cleaning your device 69 display settings 24, 28

computer, connecting 2

currency 49

converting

theft 70

traffic 58

display timeout 65

driving directions 30

| ecoRoute 39–42 calibrate fuel economy 40 ecoChallenge score 40 fuel economy information 41 mileage report 41 vehicle profile 39 editing change categories 16 change map symbol 16 destinations 46 home location 14 saved locations 16 saved trip 46 | recent selections 14 saved locations 15 fuel prices 11 fuel stations 11 fuse, changing 71  G Garmin Live Services 38 subscribing 39 geocaching 12 go home 14 GPS settings 64 simulator 15 | JPEG image files 61 junction view 31  K keyboard 7 language mode 7, 67  L latitude and longitude 12 locations 8, 10 report a closed location 10 report a missing location 10 |
|----------------------------------------------------------------------------------------------------|----------------------------------------------------------------------------------------------------|----------------------------------------------------------------------------------------------------|
| extras 74                                                                                                    | Н                                                                                                    | M                                                                                                    |
| feedback on POI's 10 files deleting 63 supported types 61 finding locations by address 11 by coordinates 12                                                                                                    | Help 36 home phone number 36 setting a location 14  I intersection, finding 12                                                                                                    | maps adding 73 data layout 29 detail level 63 errors 10 purchasing 72 theme 63 view 29 MapSource 73                                                                          |

| O public transit school zone database 74 offers 50 avoidances 24, 28 screen |
|-----------------------------------------------------------------------------|
|-----------------------------------------------------------------------------|

| brightness 65<br>screenshots 65<br>search bar 9<br>sending a location 37<br>settings 63–83 | following others 52 hiding your location 54 ID 52 inviting followers 53 nickname 52 | troubleshooting 75 turn-by-turn directions 30 turn list 30 |
|--------------------------------------------------------------------------------------------|-------------------------------------------------------------------------------------|------------------------------------------------------------|
| shortcuts adding 7 removing 7                                                              | sending location message 54<br>sharing your location 55<br>viewing followers 53     | unit converter 49<br>unit ID 68<br>updating                |
| Smartphone Link 36<br>connecting 37<br>downloading 37                                      | Track Up 29 traffic 56–83 activating a subscription 60,                             | maps 3<br>software 3<br>USB 75                             |
| software version 68 speech recognition 17                                                  | 66 adding traffic subscriptions 66 icons 56                                         | user data, deleting 70                                     |
| speed limit<br>icon 23<br>storing the device 69                                            | incidents 57<br>receiver 57<br>trafficTrends 66                                     | voice command activating 18 icons and tones 18             |
| system settings 64 T                                                                       | traffic alerts 31 traffic cameras 59 transportation mode 6                          | navigating with 19 tips for using 18 wakeup phrase 18      |
| text language 67<br>time settings 67<br>tools 36–41<br>Tracker 52                          | trip computer 31 resetting information 23 trip log 28, 68 trip planner 45           | voice language 67 voice mail 35 volume adjusting 4         |

audio mixer 4 automatic 4

#### W

weather radar 43
weather forecast 42
Where Am I? 32
Where I've Been enabling 68
Where To?
customization 7
where to menu 7
customization shortcut icon, adding 7
shortcut icon, removing 7
world clock 48

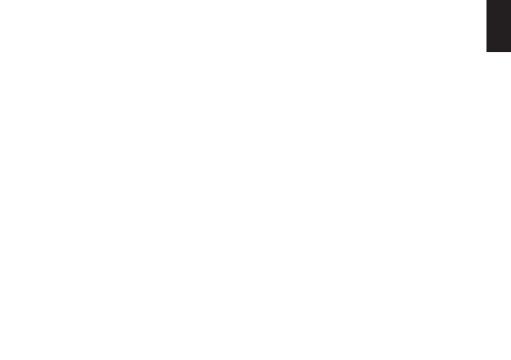

# www.garmin.com/support

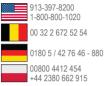

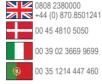

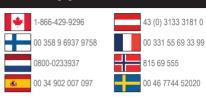

Garmin International, Inc. 1200 East 151st Street, Olathe, Kansas 66062, USA

## Garmin (Europe) Ltd. ouse Hounsdown Business P

Liberty House, Hounsdown Business Park Southampton, Hampshire, SO40 9LR UK

#### Garmin Corporation

No. 68, Zhangshu 2nd Road, Xizhi Dist. New Taipei City, 221, Taiwan (R.O.C.) Garmin®, the Garmin logo, nűvi®, and MapSource® are trademarks of Garmin Ltd. or its subsidiaries, registered in the USA and other countries. BaseCamp™, HomePort™, cityXplorer™, ecoRoute™, nüMaps Guarantee™, nüMaps Lifetime™, myGarmin™, and trafficTrends™ are trademarks of Garmin Ltd. or its subsidiaries. These trademarks may not be used without the express permission of Garmin.

The Bluetooth® word mark and logos are owned by the Bluetooth SIG, Inc., and any use of such name by Garmin is under license. Windows® is a registered trademark of Microsoft Corporation in the United States and/ or other countries. Mac® is a trademark of Apple Computer, Inc. microSD™ is a trademark of SD-3C, LLC. Audible.com® and AudibleReady® are registred trademarks of Audible, Inc. © 1997–2005 Audible. HD Radio™ is a proprietary trademark of iBiquity Digital Corporation. Android is a trademark of Google Inc."

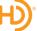

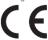